# **3D Molecule Viewer of MOGADOC (JavaScript)**

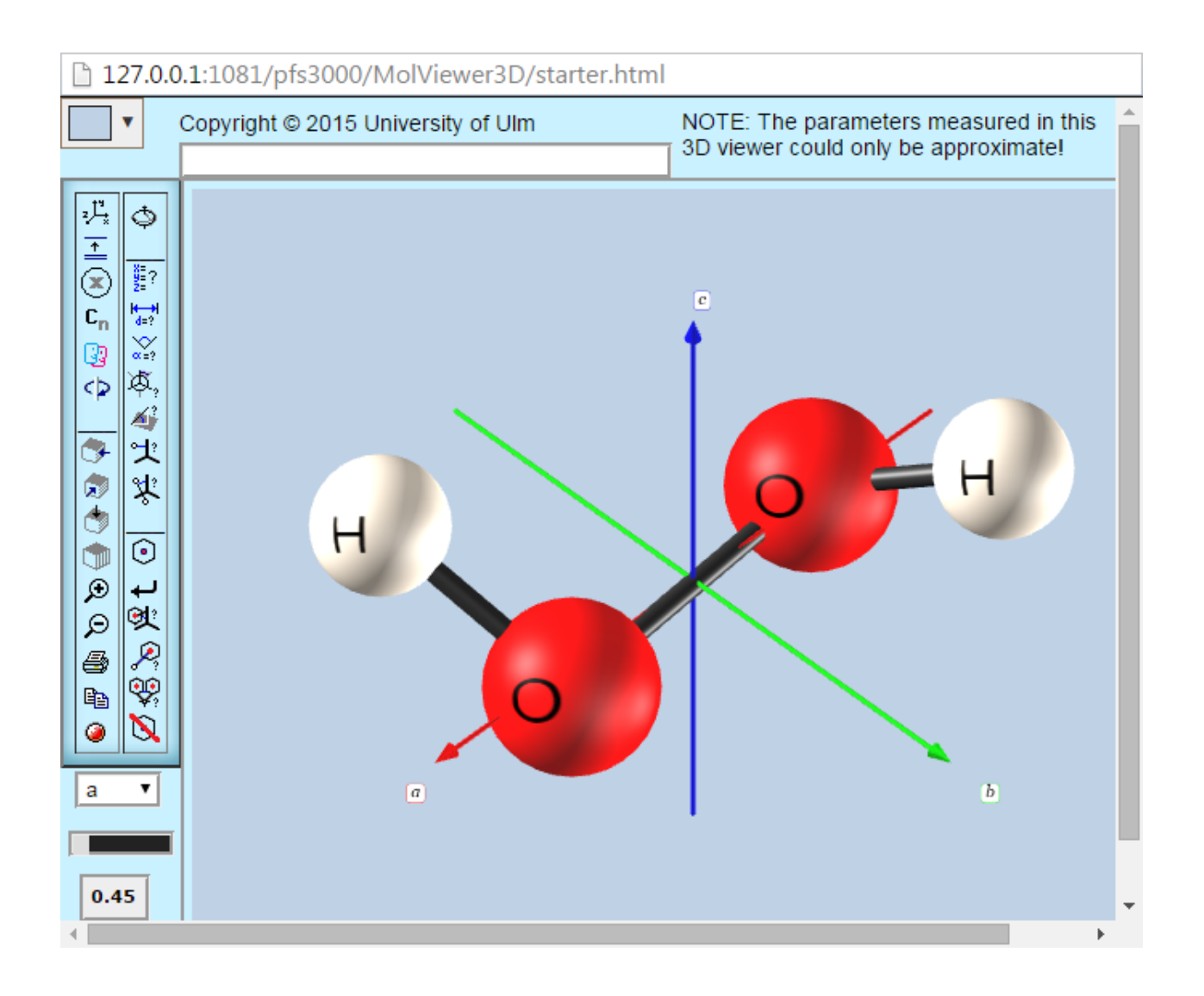

# **Movement of the Molecule**

Rotation of the molecule: Use left mouse button to drag.

Translation of the molecule: Use right mouse button to drag.

Resize the molecule: a) Turn the mouse wheel, or b) press the wheel (central mouse button) while

moving the mouse pointer up or down, or c) click on  $\mathcal P$  or  $\mathcal P$ .

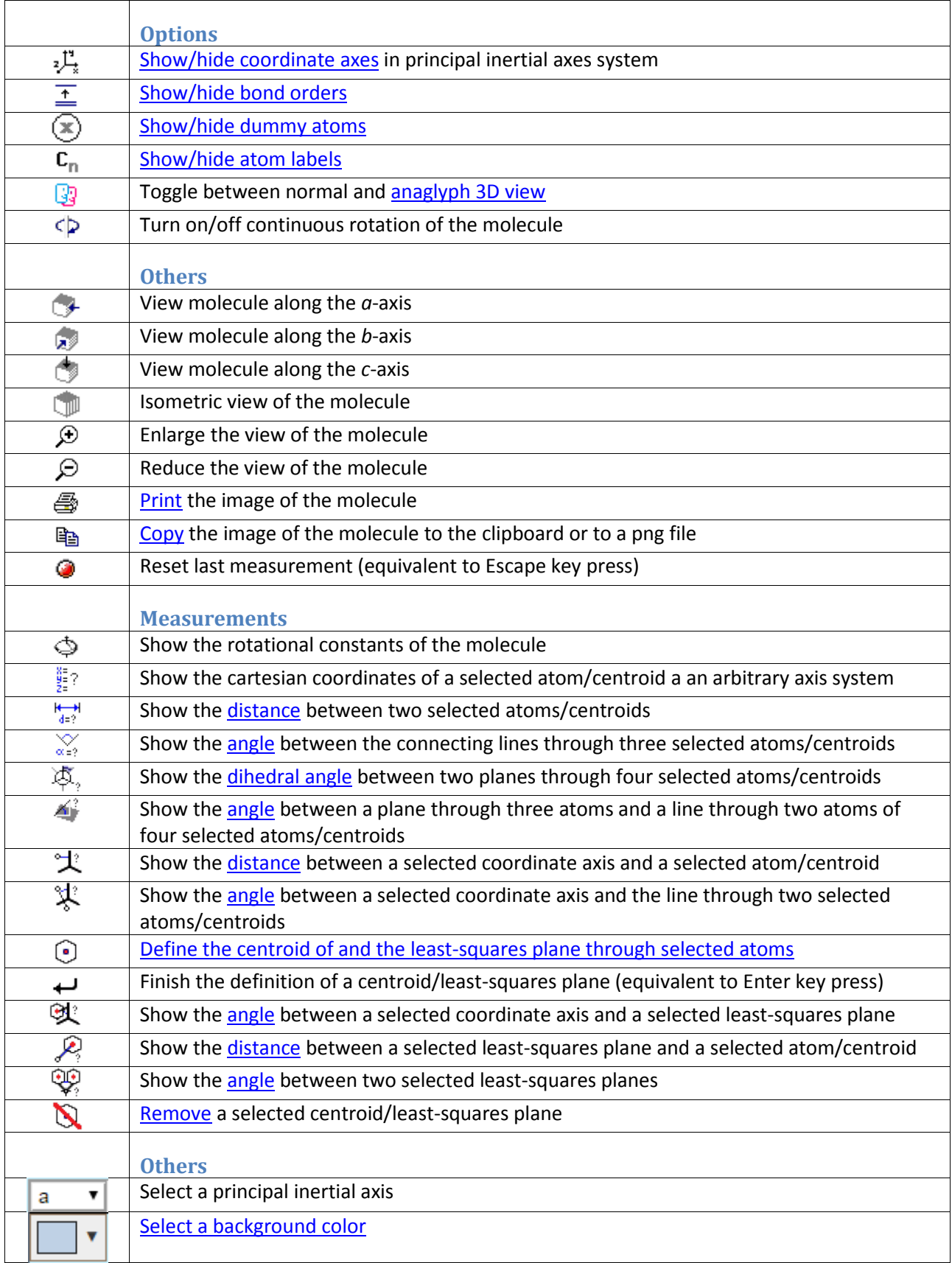

# **Tools (there are further explanations below this table)**

# <span id="page-2-4"></span>**Detailed description of selected functions**

### **1. Coordinate Axes**

MOGADOC uses a principal inertial axes system with an *a*-axis (shown in red), a *b*-axis (green) and a *c*axis (blue). You can select an axis using  $\begin{bmatrix} a & b \end{bmatrix}$  and calculate distances or angles of selected parts of the molecule with this axis (see below). If you don't want to see the axes you can hide them by clicking .

## **2. Bond Order**

<span id="page-2-0"></span>MOGADOC distinguishes between single, double and triple bonds, shown as one, two, or three parallel sticks. If you hide the bond order by clicking  $\overline{=}$ , all bonds are shown as one stick. Note: Dotted lines can not be turned into a stick.

### **3. Anaglyph View**

<span id="page-2-3"></span>The anaglyph view shows two color-codes images, one for each eye. With red-cyan glasses this view produces a stereoscopic 3D effect. Note: This does not work with red-blue or red-green glasses.

### **4. Dummy Atoms**

<span id="page-2-1"></span>MOGADOC uses dummy atoms (small, magenta-colored, transparent balls) to mark certain points within the molecule (e.g. centers of mass or centers of bonds). When calculating geometric properties you can

treat dummy atoms as normal atoms. You can hide all dummy atoms by clicking  $\circledast$ .

## **5. Atom Labels**

<span id="page-2-2"></span>In the structural part of MOGADOC most documents contain tables with geometric properties of a molecule. As a reference to the structural formula or to the 3D-model of this molecule some atoms may

have labels (normally a number). You can hide all labels of a molecule (if there is any) by clicking  $\frac{C_n}{C}$ . Note: It is not possible to hide the element symbol.

## **6. Print the image of the molecule**

This opens a dialog window in which you can select a printer. By clicking on **Print** your image is printed. The kind of dialog window depends on your web browser.

## **7. Copy the image of the molecule**

<span id="page-2-5"></span>Some web browsers will open a new browser window or a new tab with the current molecule image. You can copy this image to the clipboard by right-click and selection of "Copy image" or by Ctrl/C. Other web browsers will ask you, if you want to save the image to a file or to open the image by a picture viewer. The default file format is "PNG".

## <span id="page-3-5"></span>**8. Change Background Color**

Click on  $\Box$  In the following dialog you can select the lightness and saturation of the color in the left, and the hue in the right field.

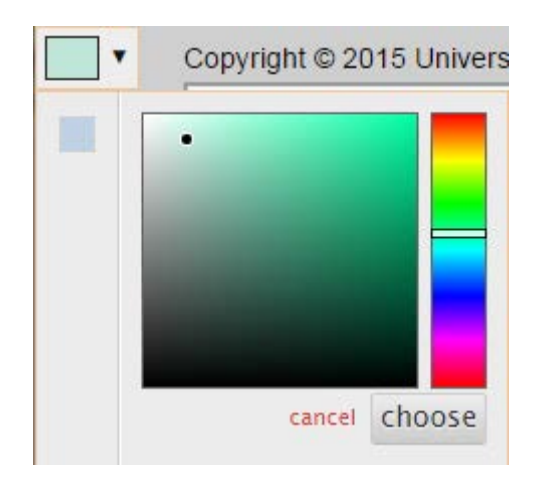

Confirm your selection by clicking on "choose".

## **9. Calculate Distances between Atoms**

<span id="page-3-0"></span>The distance between atoms or atoms and centroids can be calculated by clicking on  $\frac{H\rightarrow H}{d=?}$  and then selecting two atoms/centroids. The value of the distance will appear in the image and at the top of the window. The atoms must not necessarily be connected by bonds.

## **10. Calculate Distances between Atoms and Planes**

<span id="page-3-4"></span>The distance between an atom and a least-squares plane can be calculated by defining the plane according to [18,](#page-6-0) clicking on  $\sqrt{k_i}$  and then selecting the atom and the centroid representing the plane. The value of the distance will appear in the image and at the top of the window.

## **11. Calculate Distances between Atoms and Axes of Inertia**

<span id="page-3-2"></span>The distance between an atom and a principal axis of inertia can be calculated by clicking on  $\overrightarrow{A}$  and then selecting an atom. A list field will appear which lets the user select the *a*-, *b*-, or *c*-axis of inertia. The value of the distance will appear in the image and at the top of the window.

## **12. Calculate Bond Angles**

<span id="page-3-1"></span>A bond angle between three atoms can be calculated by clicking on  $\frac{1}{\alpha+2}$  and selecting three atoms. The value of the angle will appear in the image and at the top of the window.

# **13. Calculate Angles between Bonds and Axes of Inertia**

<span id="page-3-3"></span>The angle between a bond and an inertial axis can be calculated by clicking on  $\frac{1}{2}$  and then selecting the two atoms of the bond. A list field will appear which lets the user select the *a*-, *b*-, or *c*-axis of inertia. The value of the angle will appear in the image and at the top of the window.

## **14. Calculate Dihedral Angles**

<span id="page-4-0"></span>The dihedral angle through four atoms (= the angle between the plane through the first three atoms and the plane through the last three atoms) can be calculated by clicking on  $\overline{\mathfrak{P}}_i$  and then selecting the four atoms of the dihedral angle. The value of the angle will appear in the image and at the top of the window.

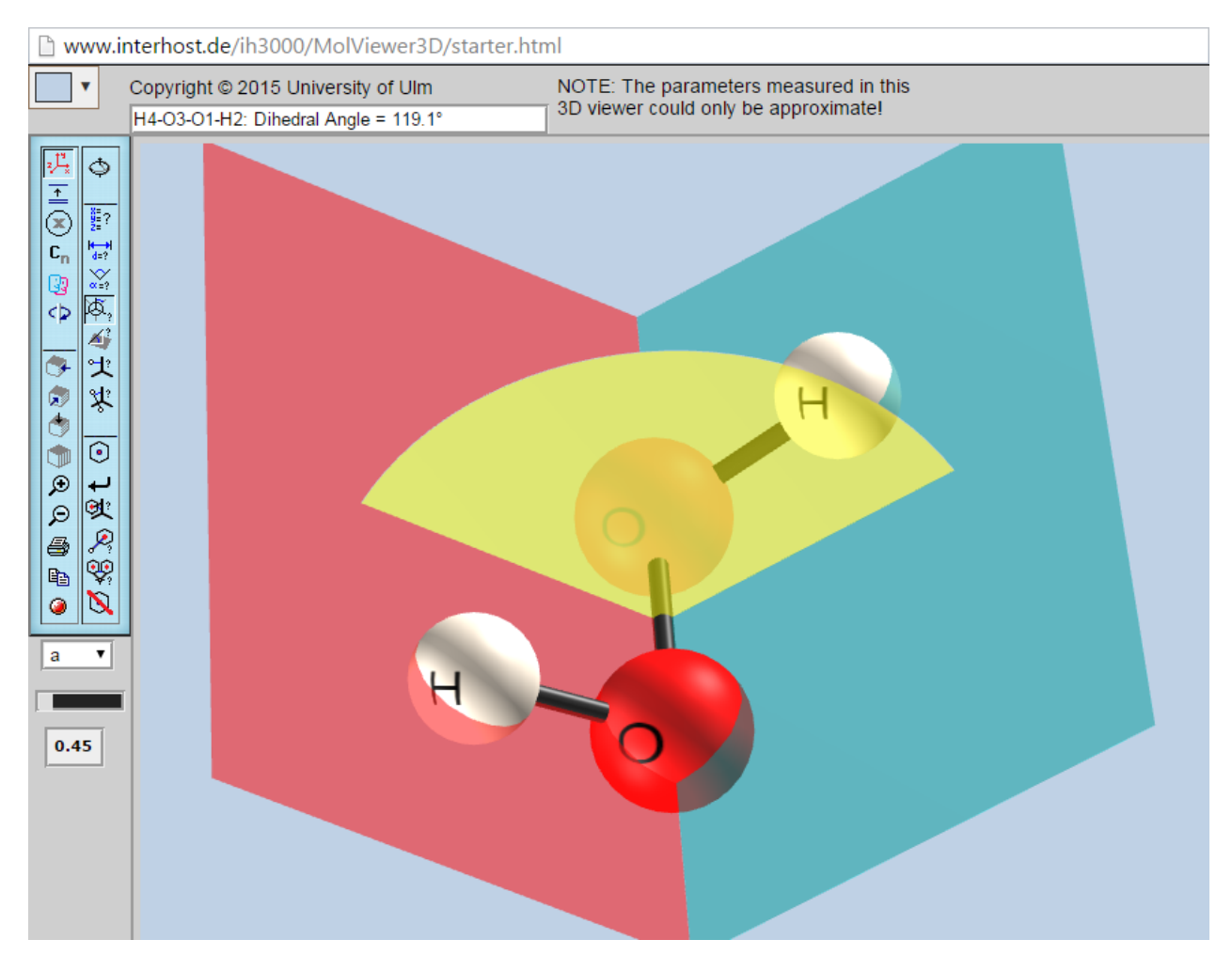

**Dihedral angle**

## <span id="page-4-1"></span>**15. Calculate Elevation Angles**

An elevation angle between a plane and a bond can be calculated by clicking  $\mathbb{Z}$  and then selecting four atoms. The first three atoms define the plane and the angle between the bond from one of these atoms to the fourth atom will be calculated. If there is no bond between the fourth atom and one of the first three atoms, the line between the third and the fourth atom will be used instead. The value of the angle will appear in the image and at the top of the window.

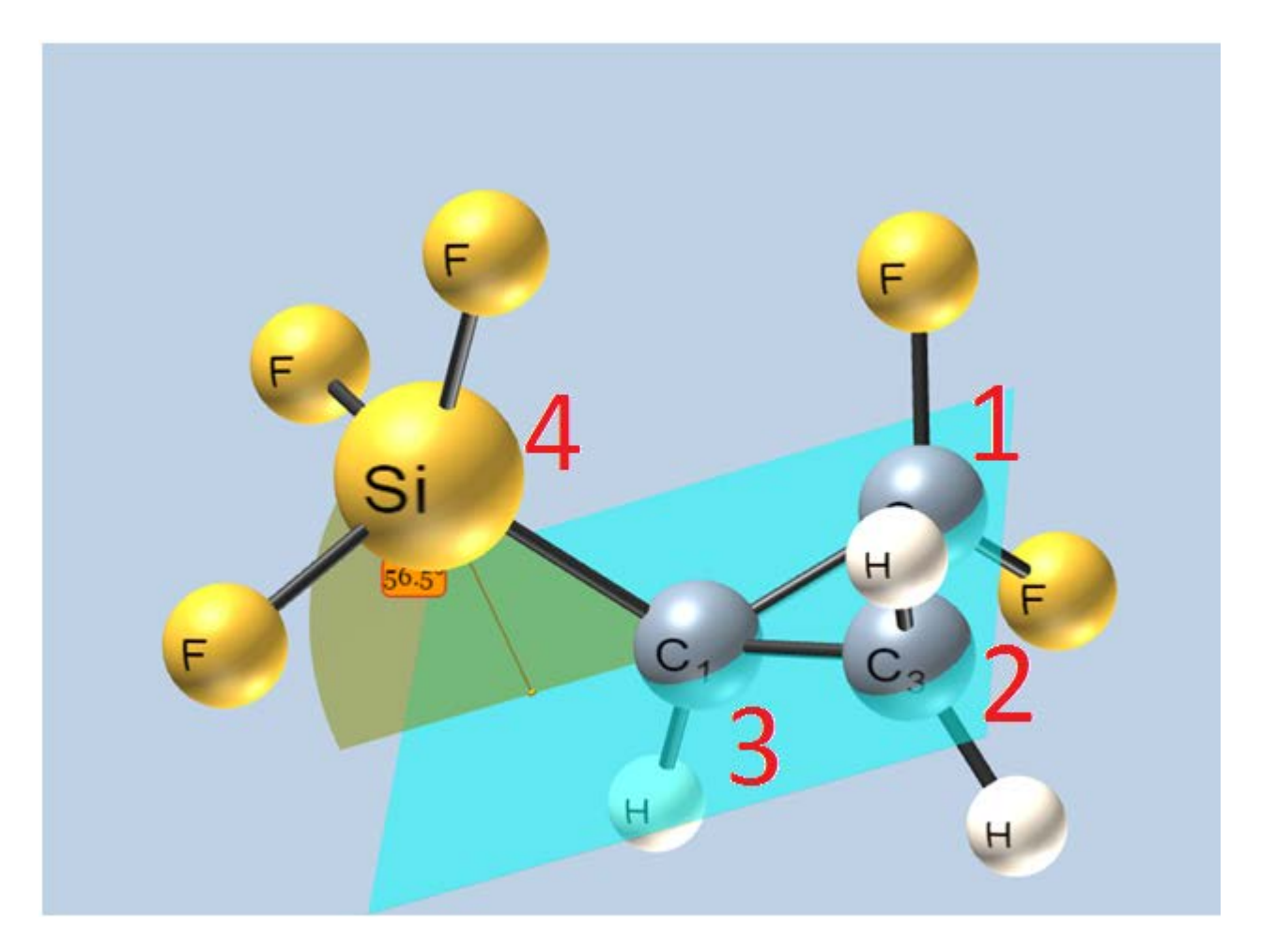

**Elevation angle**

### <span id="page-5-0"></span>**16. Calculate Angles between Planes and Axes of Inertia**

An angle between a least-squares plane and an inertial axis can be calculated by defining the plane according to [18,](#page-6-0) clicking on  $\mathbb{R}^n$  and then selecting the cyan-colored sphere representing the plane. A list field will appear which lets the user select the *a*-, *b*-, or *c*-axis. The value of the angle will appear in the image and at the top of the window.

#### **17. Calculate Angles between two Planes**

<span id="page-5-1"></span>An angle between two least-squares planes can be calculated by defining the planes according to [18,](#page-6-0) clicking on  $\overbrace{a}$  and then selecting the two cyan-colored spheres representing the planes. The value of the angle will appear in the image and at the top of the window.

#### **18. Define Centroids and Leastsquares Planes**

<span id="page-6-0"></span>A centroid is the unweighted average value of selected 3D coordinates (not to be confused with the center of mass!). First you have to click on  $\mathbb G$ , then click on all atoms, dummy atoms and centroids you want to average. Finish the definition by pressing the RETURN key or clicking on  $\leftrightarrow$  . The centroid will appear as a cyan-colored small sphere. At the same time a least-squares plane of these atom positions will be calculated, which is also symbolized by the small magenta colored small sphere. When you use this sphere for your calculations it will be treated as a centroid or a plane, depending on the kind of

calculation. If you accidentally click on the wrong atom, you can click on  $\bullet$  or press the Esc key and start from the beginning.

#### **19. Delete Centroids**

<span id="page-6-1"></span>You can delete a centroid and the corresponding plane by clicking on  $\mathbb N$  and then on the cyan-colored sphere symbolizing this centroid/plane.

#### **ATTENTION**

The calculated values are sometimes a little bit different from the corresponding values in the document tables. The reason may be the method of measurement, which results in inconsistent angles and distances.

#### **Web Browser Requirement**

The 3D Molecule Viewer uses *WebGL*. *WebGL* is supported by *Mozilla Firefox* since version 4.0, by *Google Chrome* since version 9, *Safari* since version 6.0, *Microsoft Internet Explorer* since version 11 and *Opera* since version 11. In *Safari* and *Opera* you have to enable *WebGL* manually. In most cases you need a graphics card that is not too old.